道路情報便覧表示システム(Ver3.0)インストール後における注意点

 今回配布している道路情報便覧(道路情報便覧表示システム)におきまして、インストール後 にシステムを利用し、検索を行おうとする際に以下のような画面が表示されるクライアントPC があります。これは今回インストールを実施する道路情報便覧 Ver3.0(道路情報便覧表示システ ム)において『VB6JP.DLL』をインストールできないために発生しております。

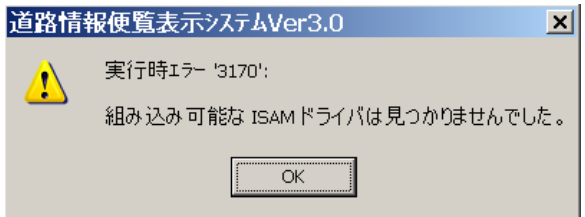

こちらのエラー画面が表示された際の対処方法として、以下に示す方法で再インストールを実 施して頂けますようお願い致します。

## 【再インストールの実施】

現在インストールされている道路情報便覧表示システム(Ver3.0)をアンインストールします。 <アンインストール手順>

- ①スタートボタンをクリック
- 2コントロールパネルを選択
- ③プログラムの追加と削除を選択
- ④プログラムの変更と削除の項目にある「道路情報便覧表示システム(Ver3.0)」を選択し、 削除の処理を行う
- <再インストール手順>
	- ① PCにCDROMを入れマイコンピュータからCDROMを開く。

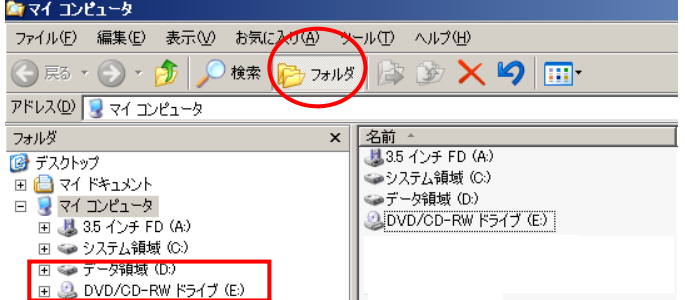

② フォルダ『disk4』を選択し、SETUP.EXE を選択 *<u>f</u>* disk4 ファイル(F) 編集(E) 表示(V) お気に入り(A) ツール(T) ヘルプ(H) アドレス(D) **B** E¥disk4 フォルダ **x 名前** <u>現在 CD にあるファ</u> 8 デスクトップ  $\begin{array}{ll}\n\text{H} & \text{H} & \text{H} & \text{H} \\
\text{H} & \text{H} & \text{H} & \text{H} \\
\text{H} & \text{H} & \text{H} & \text{H} \\
\text{H} & \text{H} & \text{H} & \text{H} \\
\text{H} & \text{H} & \text{H} & \text{H} \\
\text{H} & \text{H} & \text{H} & \text{H} \\
\text{H} & \text{H} & \text{H} & \text{H} \\
\text{H} & \text{H} & \text{H} & \text{H} \\
\text{H} & \text{H} & \text{H} & \text$ AsycFilt.dl BinFileConvert.dl □ 35 インチ FD (A) GomDleJP.dl\_ □ ● システム領域 (C:) ComCat.dl\_ **日 ●データ領域 (D:)** COMDLG32.OC  $\Box$  (200317\_2235 (E) d\_BinranDisp.ex\_  $\overline{\bullet}$  disk1  $\overline{a}$ DAO350.DL  $\overline{\bullet}$  disk2 E a disk3  $\overline{m}$ DAO360.DL FixGdJP.dl MSFLXGRD.OC MSJet35.dl MSJInt35.dl MSJtEr35.dl MSRD2x35.dl MsRepl35.dl MSVBVM50.dl MSVCRT40.dl  $\overline{\text{m}}$ nkf32.ex\_ nkf32.exe OleAut32.dl olePro32.dl andrand a SETUP.EXE **B**<br>**B** SETUP.LST<br>**B** ST5UNST.EX ③インストーラーに従いインストールを実施する。 提 道路情報便覧表示システムVer3.0 セットアップ セットアップ 道路情報便覧表示システムVer3.0 のセットアップを始めます。 曓 セットアップする を開始すると ーレープ<br>セットアップフ℃フラムでは、システム ファイルや共有ファイルが使用中のとき、その<br>ファイルの這加や更新はできません。起動している他のアフツクーションを終了す<br>ることをお勧めします。 きは、OKボ ディレクトリ確定 タンをクリッ 後、クリックしま す クします  $\overline{a}$ セットアップす 提通路情報便覧表示》  $r3.0 \text{ } \frac{1}{2} \sqrt{72}$ ঠা 終了凶 るディレクトリ セットアップを開始する .<br>Dホタンをクリックしてくださし、。 を 規定値 から変 锦 このホッパをグックすると 道路情報便覧表示システムVer3.0 アフツケーションが指定<br>されたディレクトリにセットアップされます。 更するときにク リックし、変更す イイルソトリ:<br>C:半道路情報便覧V3¥ ディレクトリ変更(C るディレクトリ 名を入力します**終了00** 是 道路情報便覧表示システムVer3.0 セットアップ  $\overline{\mathbf{x}}$ セットアップ先ファイル C:¥道路情報便覧V3¥Data¥道路データ.mdb 99% キャンヤル 道路情報便覧表示システムVer3.0 セットアップ 道路情報便覧表示システムVer3.0 のセットアップが完了しました。  $\overline{\sigma}$ K